C<sub>S</sub> ギョロモガイガーII 操作ガイド

# <u>ギョロガイガーⅡ</u> 操作ガイド

本書では、ギョロガイガーⅡの操作方法についてご説明いたします。

### 目次

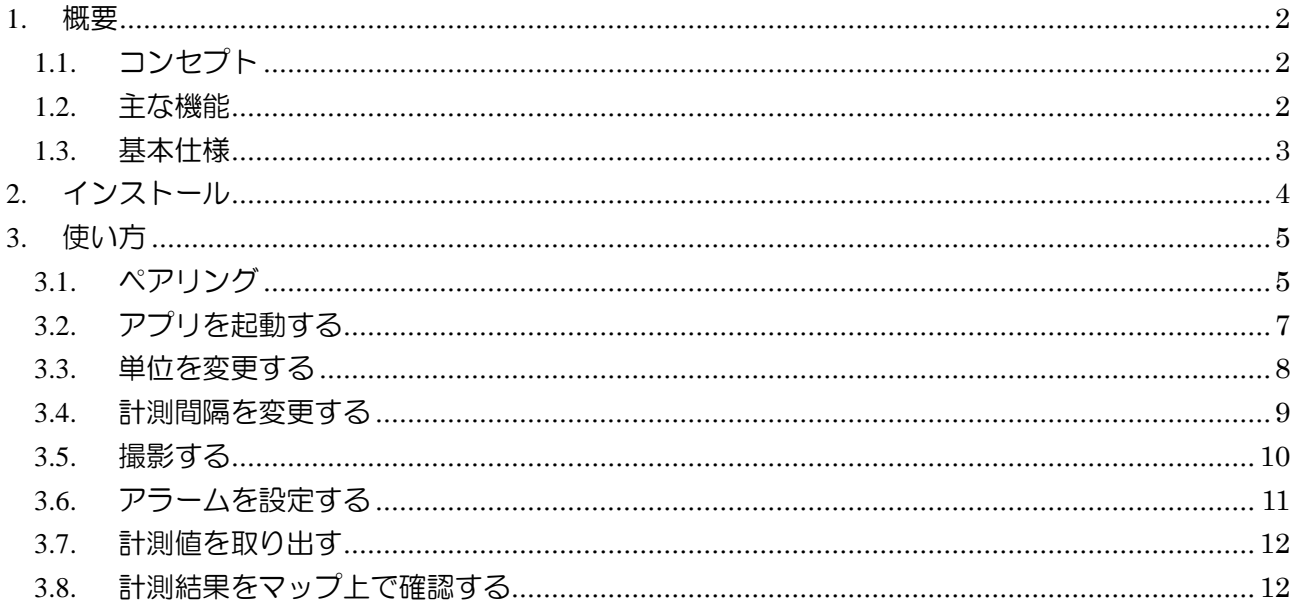

2015年4月 第1.1版 株式会社 ギョロマン

G ギョロモガイガーII 操作ガイド

### <span id="page-1-0"></span>1. 概要

ここでは、ギョロガイガーシリーズの概観についてご説明します。

### <span id="page-1-1"></span>1.1. コンセプト

ギョロガイガーシリーズは、長くご愛用いただけるように次のようなコンセプトで設計されています。

#### 単純明快な操作

電子機器の扱いになれていない方でも安心してお使いいただけるよう、直感的で簡単な操作体系を 心掛けています。

#### モバイル端末との連携

ギョロガイガー本体には、計測した線量値を表示する機能がありません。 モバイル端末と Bluetooth 接続することで、計測した線量値を位置情報および時刻と合わせて 記録できるようになっています。

### <span id="page-1-2"></span>1.2. 主な機能

ギョロガイガーシリーズの主な機能は下記の通りです。

#### 計測値の表示機能

計測した線量値をμSv/h または mSv/h で画面に表示します。 単位は計測値の大きさに合わせて自動的に変更されます。

#### グラフ表示機能

1日分の計測結果をグラフで表示します。

### バイブレーション機能

計測した線量値が、あらかじめ設定した制限値を上回るとバイブレーション機能で警告します。 制限値は、グラフ表示部分の右側のつまみをスライドすることで簡単に設定できます。

#### カメラ撮影機能

撮影ボタンを押すと、画面がカメラ撮影モードに切り替わります。 線量値、時刻、位置が映り込んだ状態の写真を撮影することができます。

#### 計測値の保存機能

計測値はテキスト形式※で内部ストレージに保存されます。 保存される場所は「内部ストレージ/Gyoroman/Logs」フォルダの下です。

### <span id="page-2-0"></span>1.3. 基本仕様

### ■線量計本体

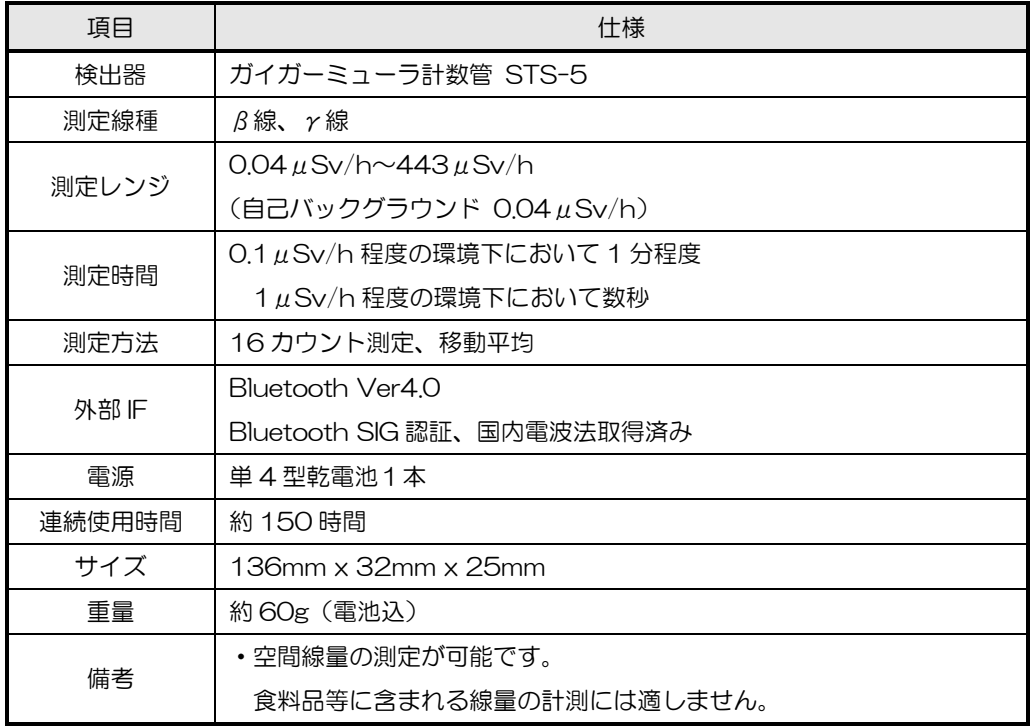

### ■付属アプリ機能

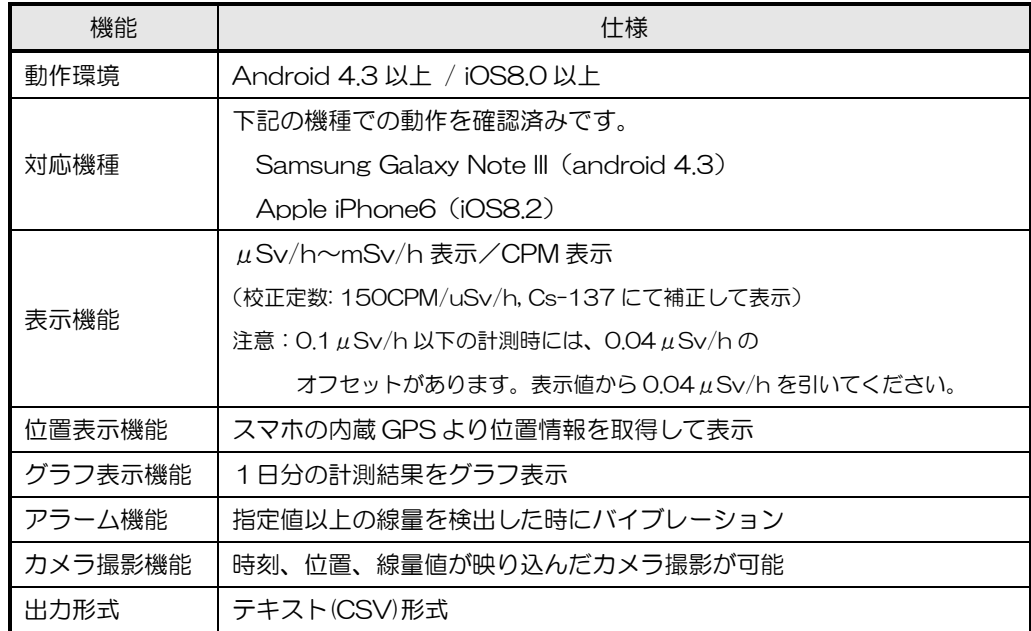

G ギョロモガイガーII 操作ガイド

### <span id="page-3-0"></span>2. インストール

本章では、ギョロガイガー(アプリ)のインストール方法についてご説明します。

# アプリをインストールする

### ■弊社ホームページよりダウンロードしてインストールする場合

- ① スマホで Web ブラウザを起動し、キーワード「ギョロマン」で検索します。 弊社ホームページの[ダウンロード]ページの「ギョロガイガーⅡ」コーナーより、 ギョロガイガーⅡ(GyoroGC2.apk)およびギョロガイガータスクⅡ(GyoroRS2.apk)をそれぞれ ダウンロードします。
- ② ダウンロードが完了すると、スマホの通知バーにダウンロード済みのアプリとして表示されますので それぞれをタップしてインストールします。

以上でインストールは完了です。

アプリ一覧画面には、ギョロガイガーのアイコンが追加されています。

#### ■apk ファイルを直接インストールする場合

- ① スマートフォンとパソコンを USB ケーブル等で接続します。
- ② パソコンでエクスプローラを起動し、スマートフォンの内部ストレージに下記apkファイルをコピーします。 GyoroRS2.apk GyoroGC2.apk
- ③ スマートフォンでファイラーアプリを起動し、②でコピーした apk ファイルを選択します。 →アプリをインストールするガイダンスが始まりますので、それに従って2つの apk ファイルを インストールします。

以上でインストールは完了です。

アプリ一覧画面には、ギョロガイガーのアイコンが追加されています。

G ギョロモガイガーII 操作ガイド

### <span id="page-4-0"></span>3. 使い方

本章では、ギョロガイガーの使い方についてご説明します。

### <span id="page-4-1"></span>3.1. ペアリング

最初に、スマートフォンと線量計をペアリングします。 ペアリングすることで、Bluetooth による無線接続が可能になります。

ペアリングする

- ① スマートフォンの電源を入れます。
- ② 線量計の電源を入れます。
- ③ スマートフォンの設定機能を起動し、 「無線とネットワーク」→「Bluetooth 設定」→「付近のデバイスの検索」をタップします。 →デバイスのスキャンが始まります。

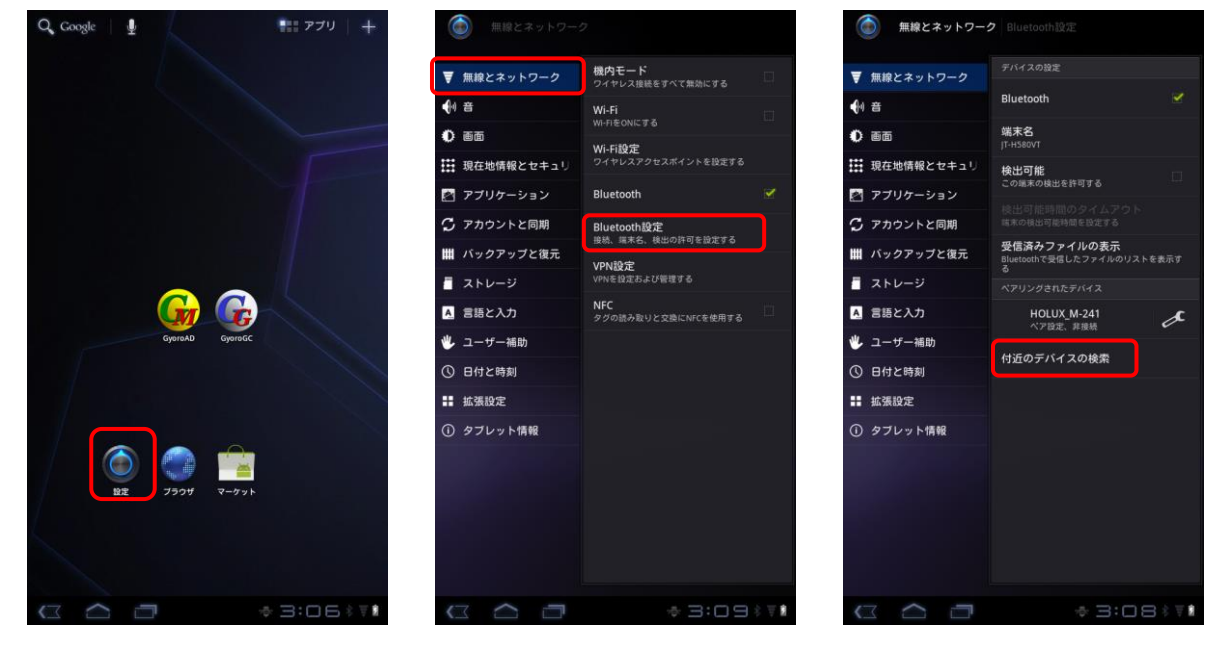

図 3-1 ペアリングの準備

G ギョロモガイガーII 操作ガイド

③ 見つかったデバイス「B-BLE-01」をタップします。

→ペアリングが始まります。

キーの入力を求められる場合があります。その場合は「0000」を入力します。

→ペアリングされたデバイスに「B-BLE-01」が表示されれば、ペアリングは成功です。

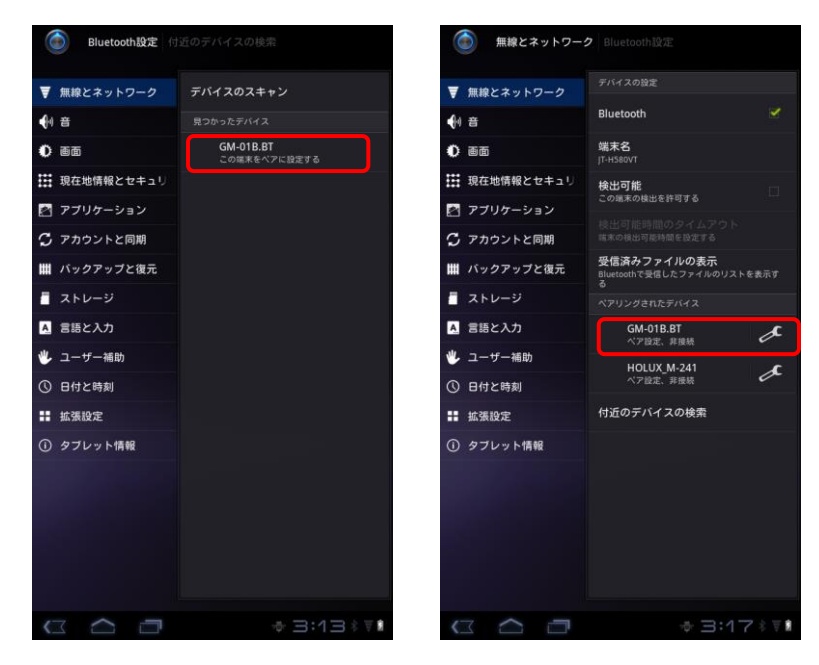

図 3-2 ペアリングの実行

 補足:ペアリングは、新しい機器を初めて接続する際に一度だけ実施します。 次回以降は、機器を変更しない限り必要ありません。

G ギョロモガイガーII 操作ガイド

<span id="page-6-0"></span>3.2. アプリを起動する

アプリを起動します。

アプリを起動する

① ギョロガイガーのアイコンをタップするとアプリが起動します。

→初回起動時のみ、どのデバイスに接続するかを聞かれますので、ペアリングしたデバイスをタップします。

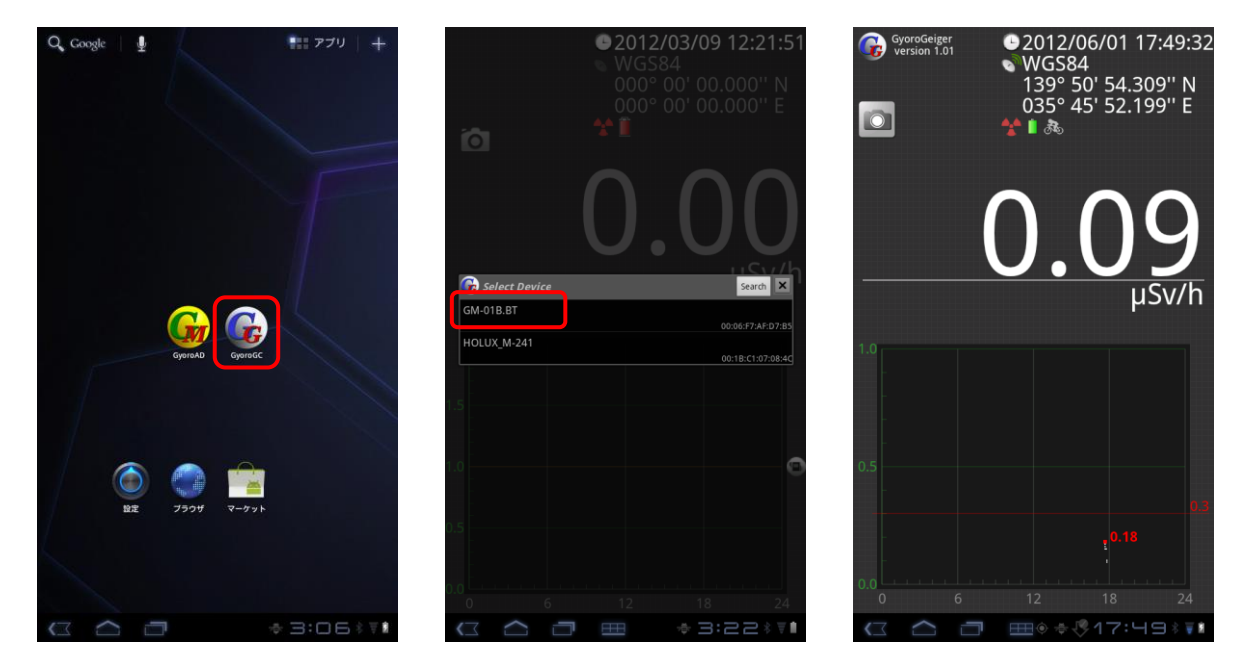

図 3-3 アプリの起動

- ② 「デバイスに接続しています…」というメッセージが表示されたら、 ギョロガイガーⅡ本体の電源を入れます。
	- 補足:起動直後で線量計の出力がまだ安定していない状態では、計測値が点滅します。 1分ぐらい待つと線量計の出力値が安定し、点滅がおさまります。

アプリを終了する

① アプリメニューの[終了]を選択するとアプリは終了します。

C<sub>5</sub>ギョロモガイガーⅡ 操作ガイド

### <span id="page-7-0"></span>3.3. 単位を変更する

計測値の表示単位を変更します。

# 表示単位を変更する

① 表示されている計測値の単位の部分をタップする度に、μSv/h から CPM に切り替わります。

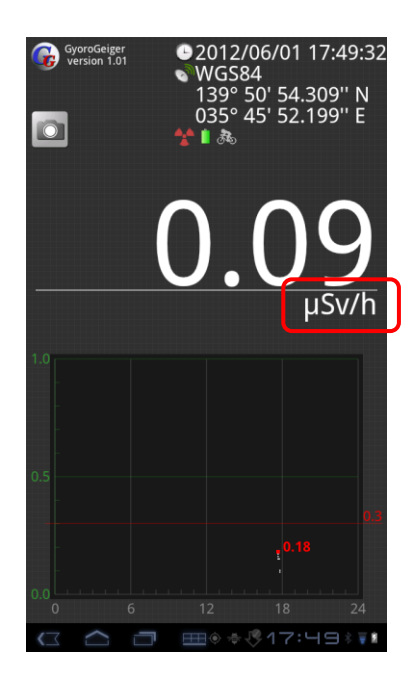

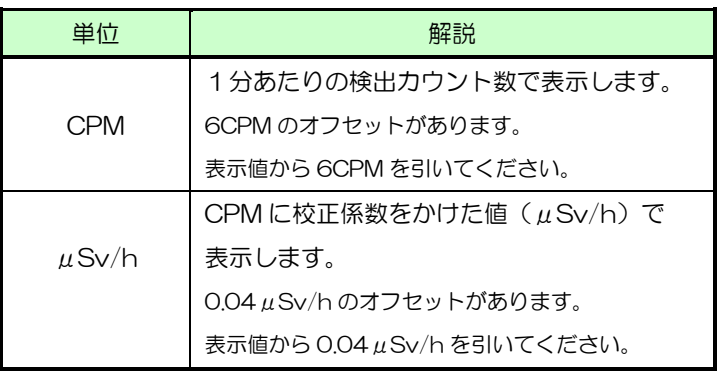

図 3-4 単位の変更

C<sub>5</sub>ギョロモガイガーⅡ 操作ガイド

<span id="page-8-0"></span>3.4. 計測間隔を変更する

計測する間隔を変更します。

## 計測間隔を変更する

① アプリメニューで[計測間隔]をタップして計測する間隔を変更します。

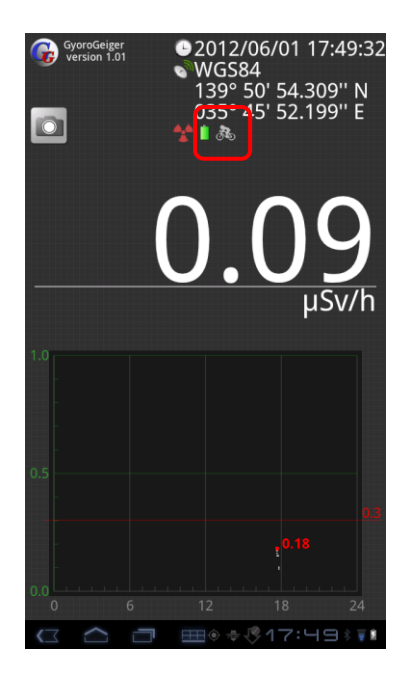

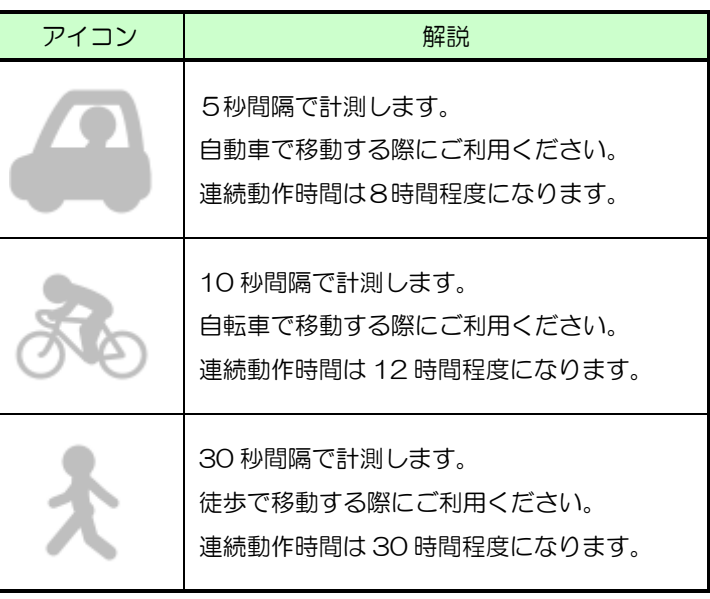

図 3-5 計測間隔の変更

G ギョロモガイガーII 操作ガイド

### <span id="page-9-0"></span>3.5. 撮影する

カメラ機能を使って撮影します。

撮影する

- ① カメラアイコンをタップすると撮影画面に遷移します。
	- →シャッターボタンをタップすると、オートフォーカス後、シャッターが切られ、プレビュー画面になります。

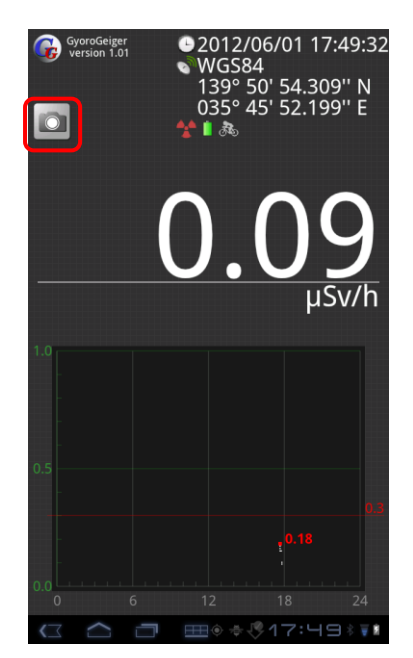

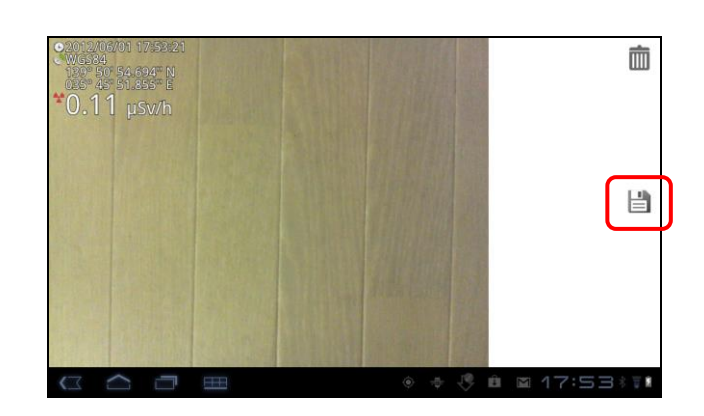

図 3-6 写真の撮影

② プレビュー画面で保存ボタンをタップすると写真が保存されます。

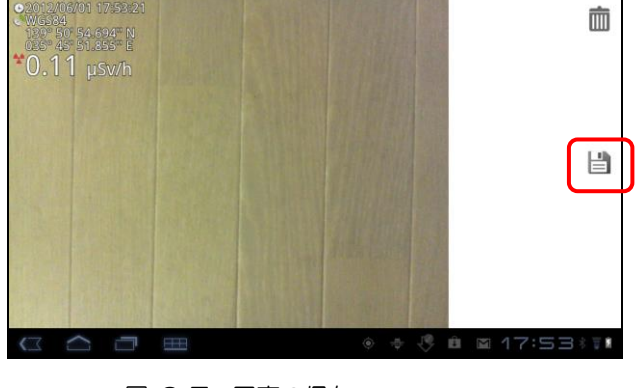

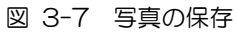

補足:写真は、内蔵ストレージの「Gyoroman¥Logs¥撮影日の日付」フォルダ下に保存されます。

C<sub>エコロモガイガーI 操作ガイド</sub>

<span id="page-10-0"></span>3.6. アラームを設定する

アラームを設定します。

アラームを設定する

① グラフにある赤い線を長押しすると太くなりますので、その状態でスライドしてアラームを変更できます。 →設定したアラーム値を上回る線量を検出した時に、バイブレーションで警告するようになります。

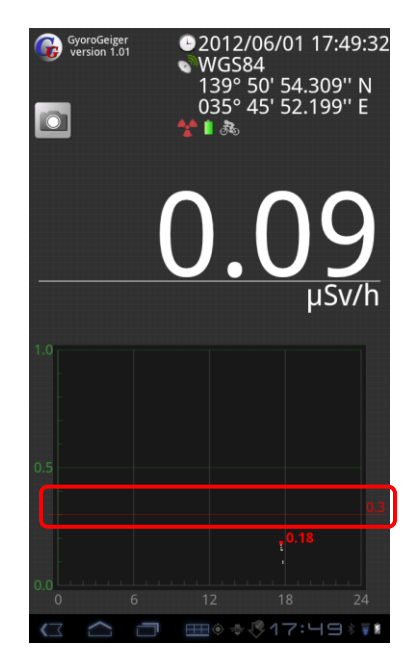

図 3-8 アラームの設定

<u> G ギョロモガイガーⅡ 操作ガイド</u>

### <span id="page-11-0"></span>3.7. 計測値を取り出す

計測した値の記録を取り出します。

計測値を取り出す

- ① スマートフォンを付属の USB ケーブル等でパソコンと接続します。
- ② パソコンでエクスプローラを起動し、スマートフォンの内蔵ストレージを参照します。
- 3 計測した記録は、内蔵ストレージの「Gyoroman¥Logs¥撮影日の日付」フォルダ下に保存されていますので コピーします。

### <span id="page-11-1"></span>3.8. 計測結果をマップ上で確認する

計測した値をマップ上で確認します。

# 計測値をマップ上に表示する

- ① PCでウェブブラウザを起動し、下記 URL を開きます。 http://www.gyoroman.com/geigermap/mapform.php
- ② 「参照」ボタンを押し、スマートフォンから取り出したログファイル (Log2012年04月19日.txt)を 選択して「アップロード」ボタンを押すと、計測したログがマップ上に表示されます。

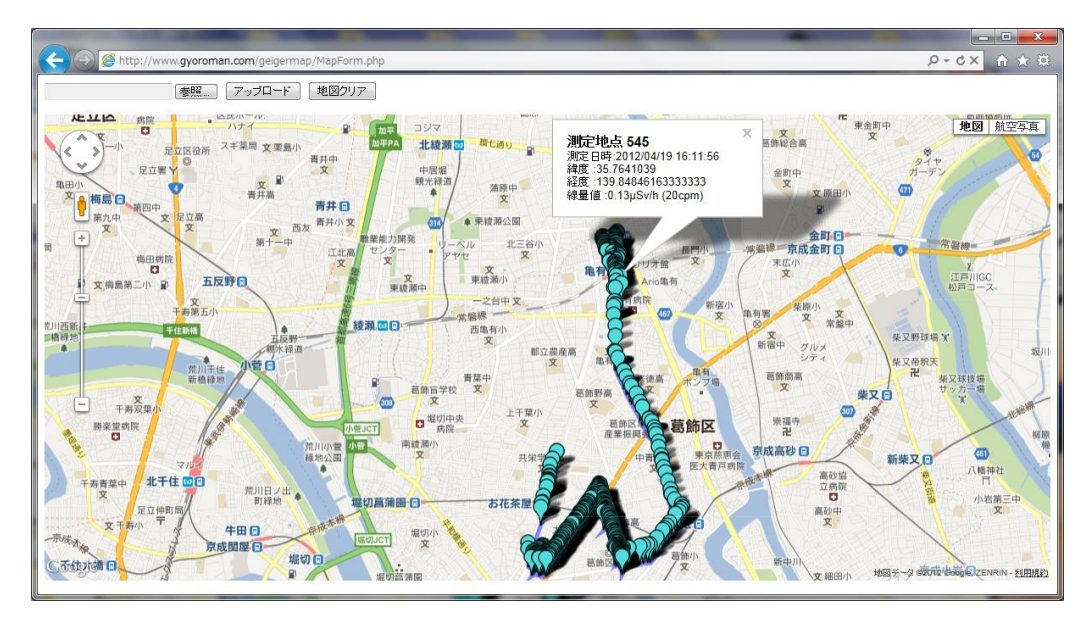

③ マップ上のアイコンをクリックすると、その地点での計測情報が表示されます。